- Model First представляет еще один подход к работе с Entity Framework.
- Суть данного подхода состоит в том, что сначала делается модель, а потом по ней создается база данных.

Создадим новый проект по типу Console Application.

После создания проекта добавим в него новый элемент ADO.NET EDM.

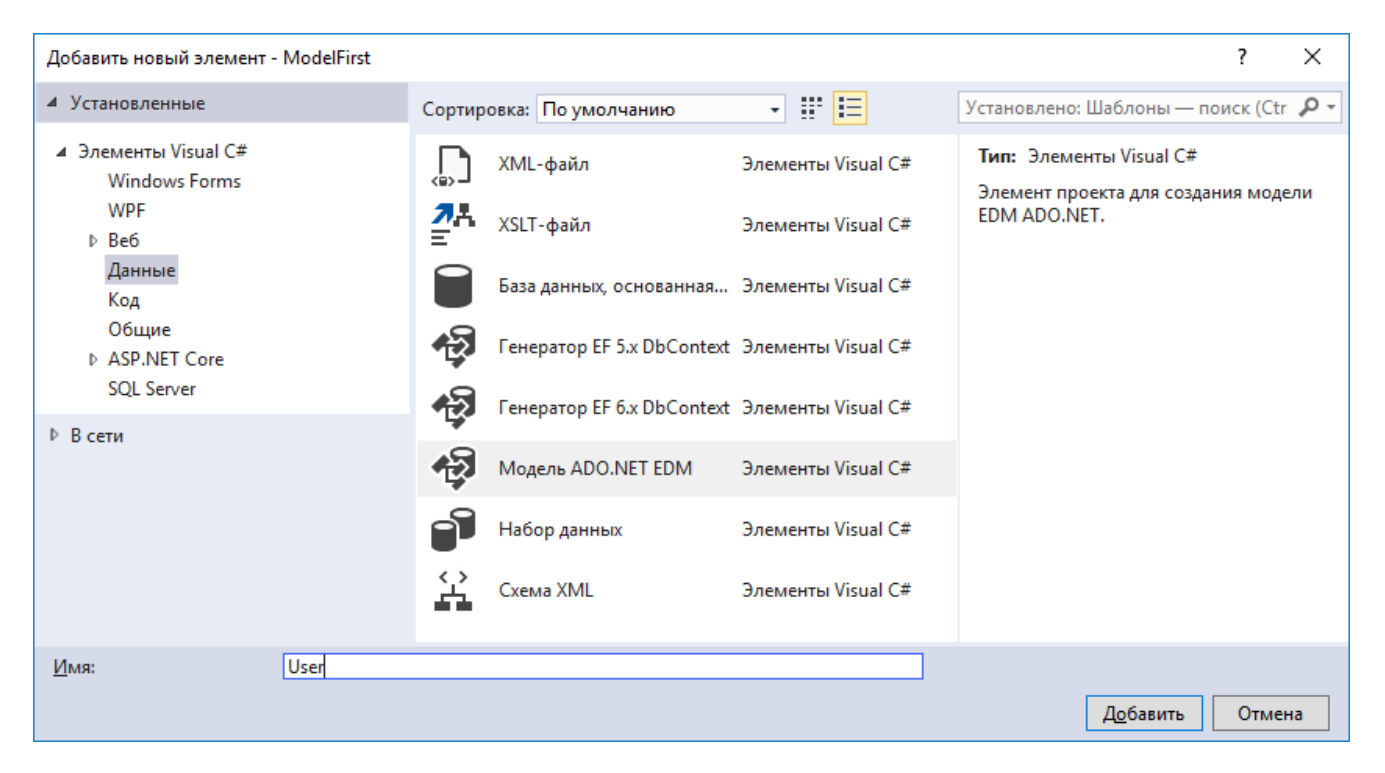

#### В мастере создания модели выберем Empty EF Designer Model

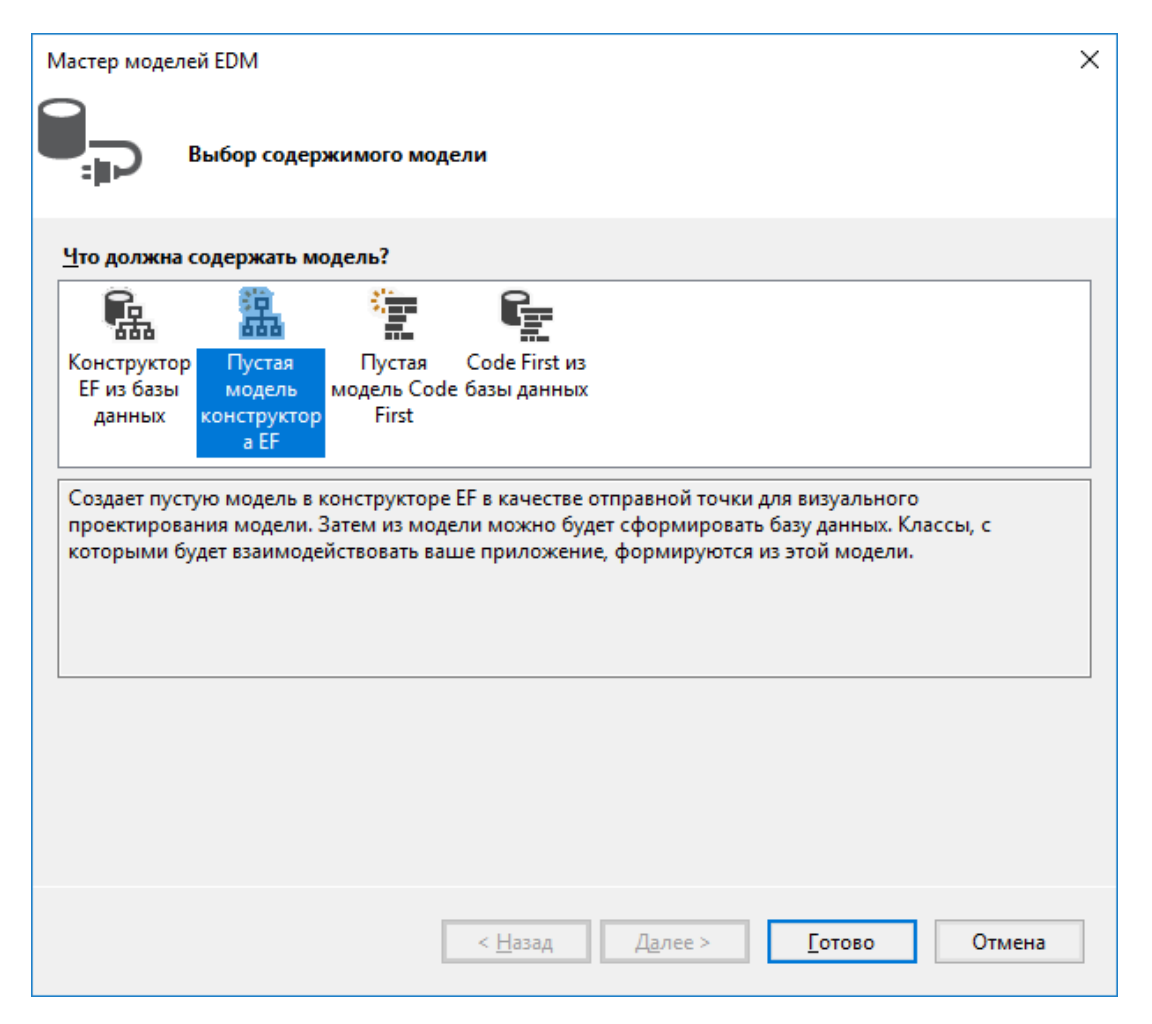

#### После нажатия кнопки Finish перед нами откроется пустое окно создания модели.

Конструктор Entity Data Model Designer позволяет визуализировать и проектировать модели EDM.

Создавайте новые сущности в модели, перетаскивая элементы из Панель элементов.

Добавляйте существующие сущности и связи в эту диаграмму, перетаскивая их из Браузер моделей.

#### Перетащим на это поле с панели Toolbox элемент Entity.

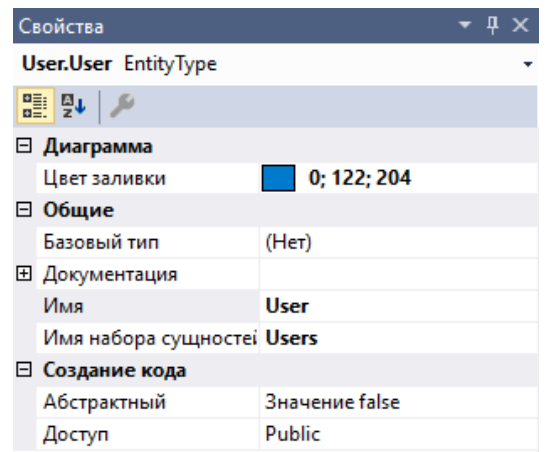

Теперь у нас на поле создания модели имеется небольшая схема будущей модели Entity1, в которой сейчас по умолчанию указано лишь одно поле - Id.

Изменим имя сущности на User и изменим значение свойства «Имя набора сущностей»

Далее создадим несколько свойств.

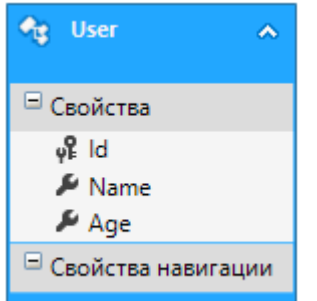

После создания диаграммы модели перестроим проект с помощью опции Rebuild.

Теперь по модели можно сгенерировать код и базу данных.

Вначале сгенерируем код модели. Для этого нажмем на диаграмму модели правой кнопкой мыши и выберем пункт Add Code Generation Item.

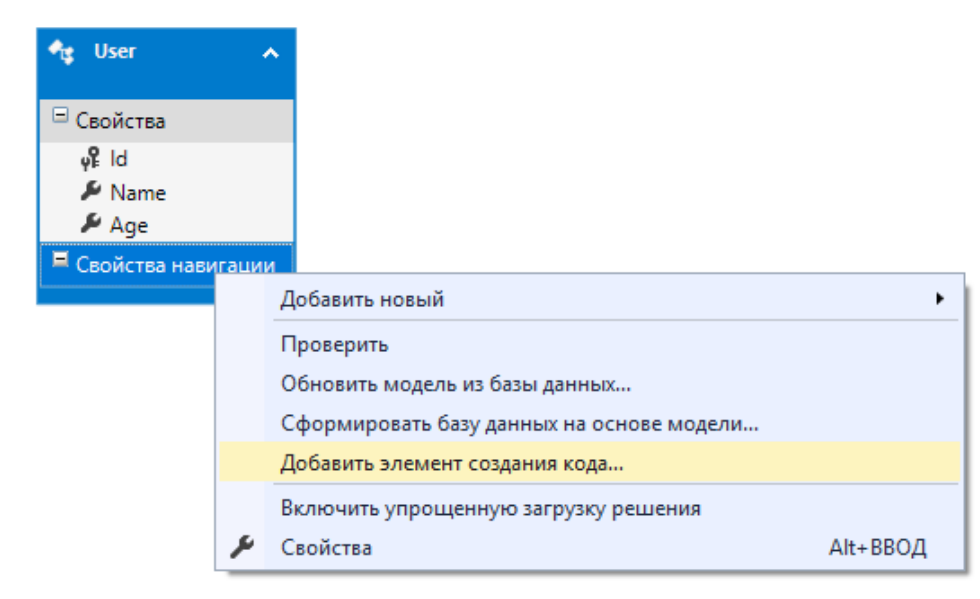

#### Будет предложено выбрать версию EF

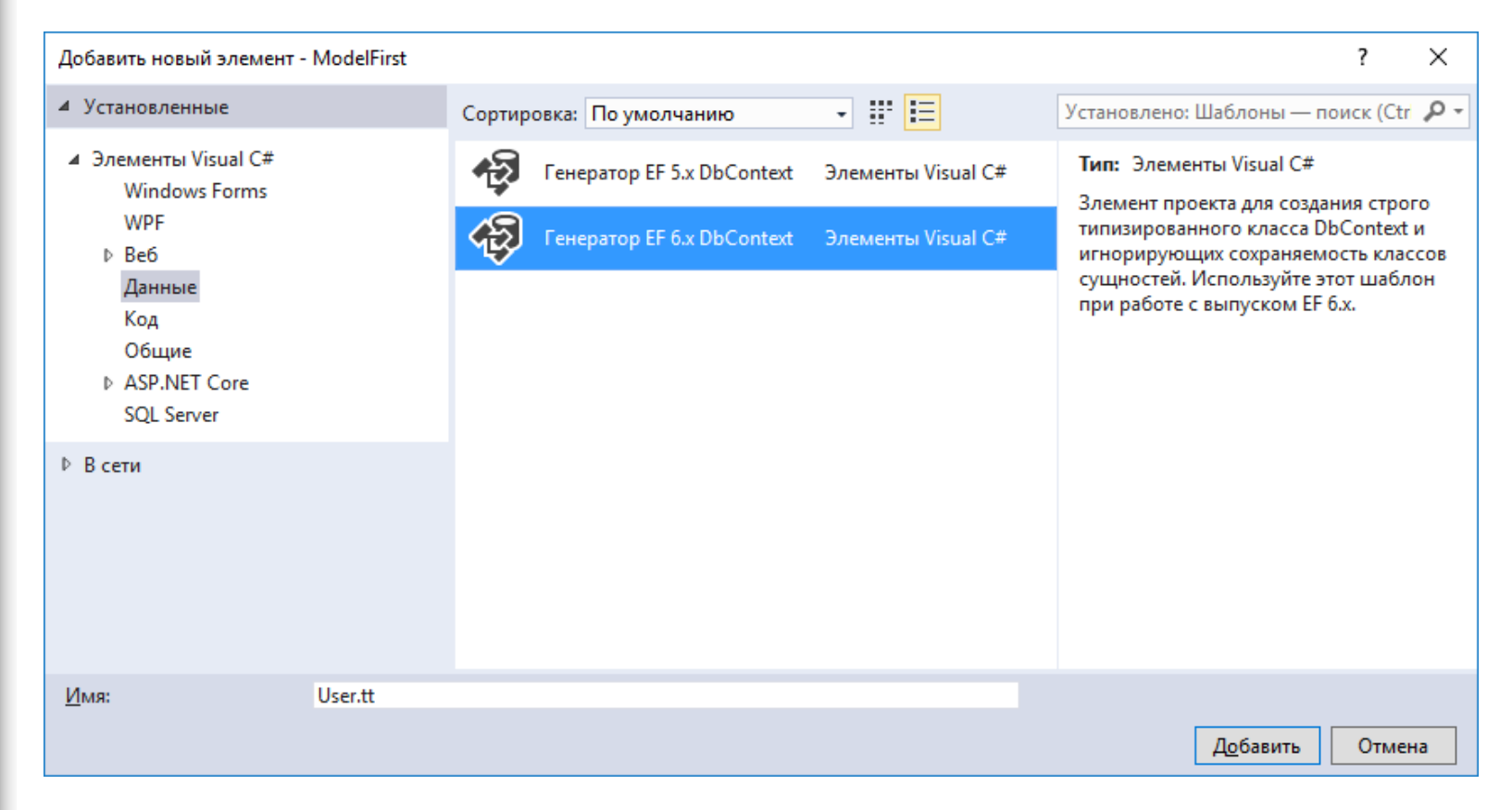

После этого в структуре проекта мы можем увидеть узел *User.tt*, который в качестве подузла будет содержать класс модели в файле User.cs:

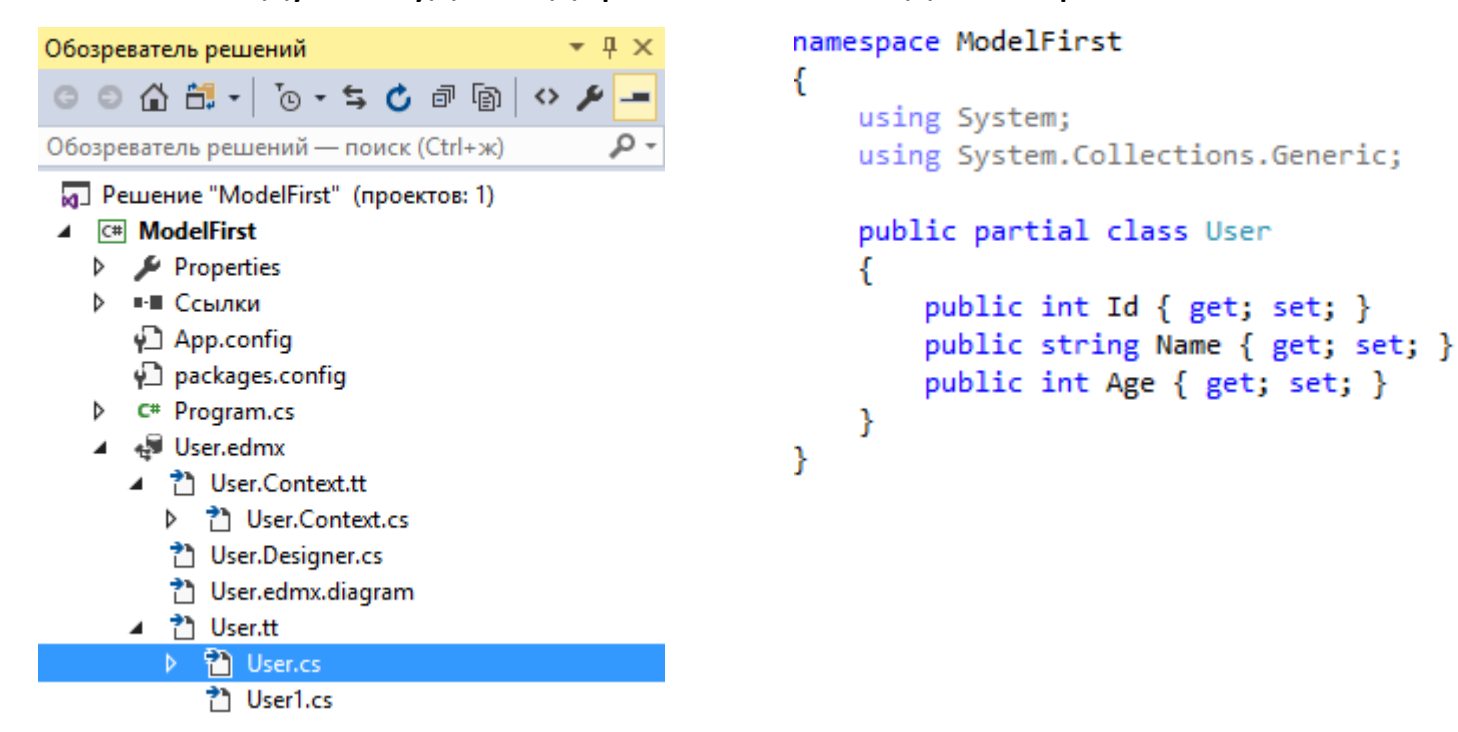

#### Также мы можем найти файл контекста данных *User.Context.cs*

```
namespace ModelFirst
ſ
    using System;
    using System.Data.Entity;
    using System.Data.Entity.Infrastructure;
    public partial class UserContainer : DbContext
        public UserContainer()
            : base("name=UserContainer")
        ı
        protected override void OnModelCreating(DbModelBuilder modelBuilder)
            throw new UnintentionalCodeFirstException();
        ŀ
        public virtual DbSet<User> Users { get; set; }
    ł
```
ł

Теперь сгенерируем базу данных по нашей модели.

Нажмем на диаграмму модели правой кнопкой мыши и в выпадающем списке выберем Generate Database from Model (Сгенерировать базу данных по модели). Перед нами откроется мастер создания подключения.

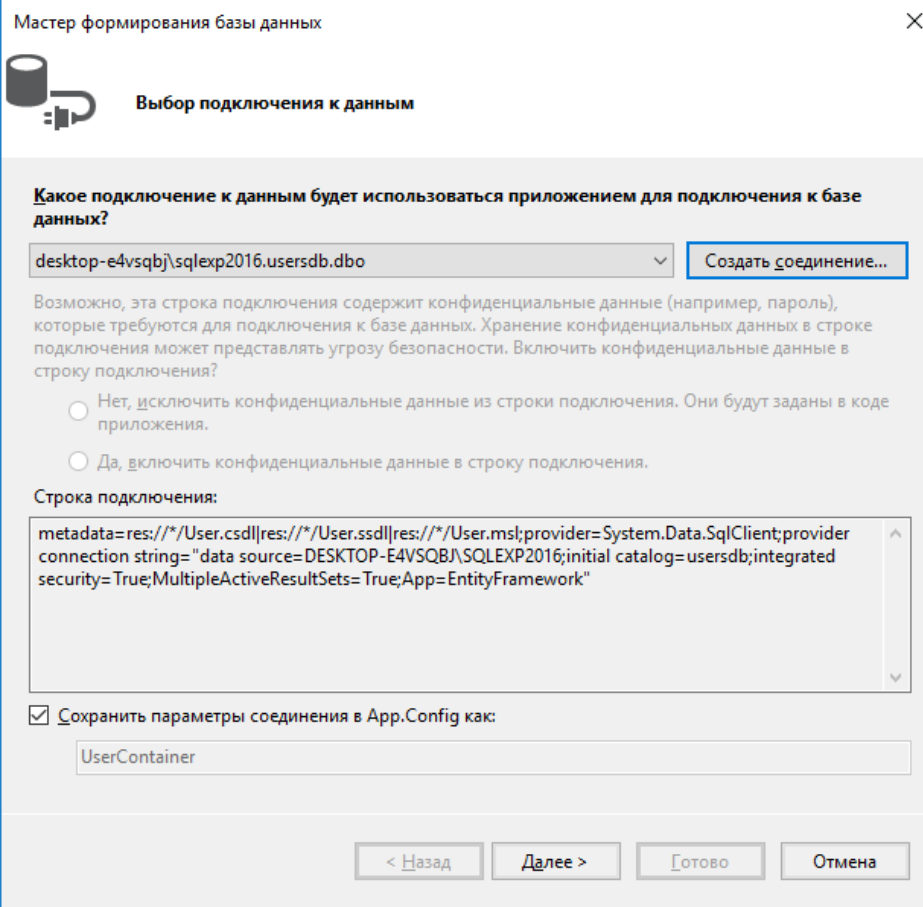

#### После этого будет сгенерирован скрипт базы данных:

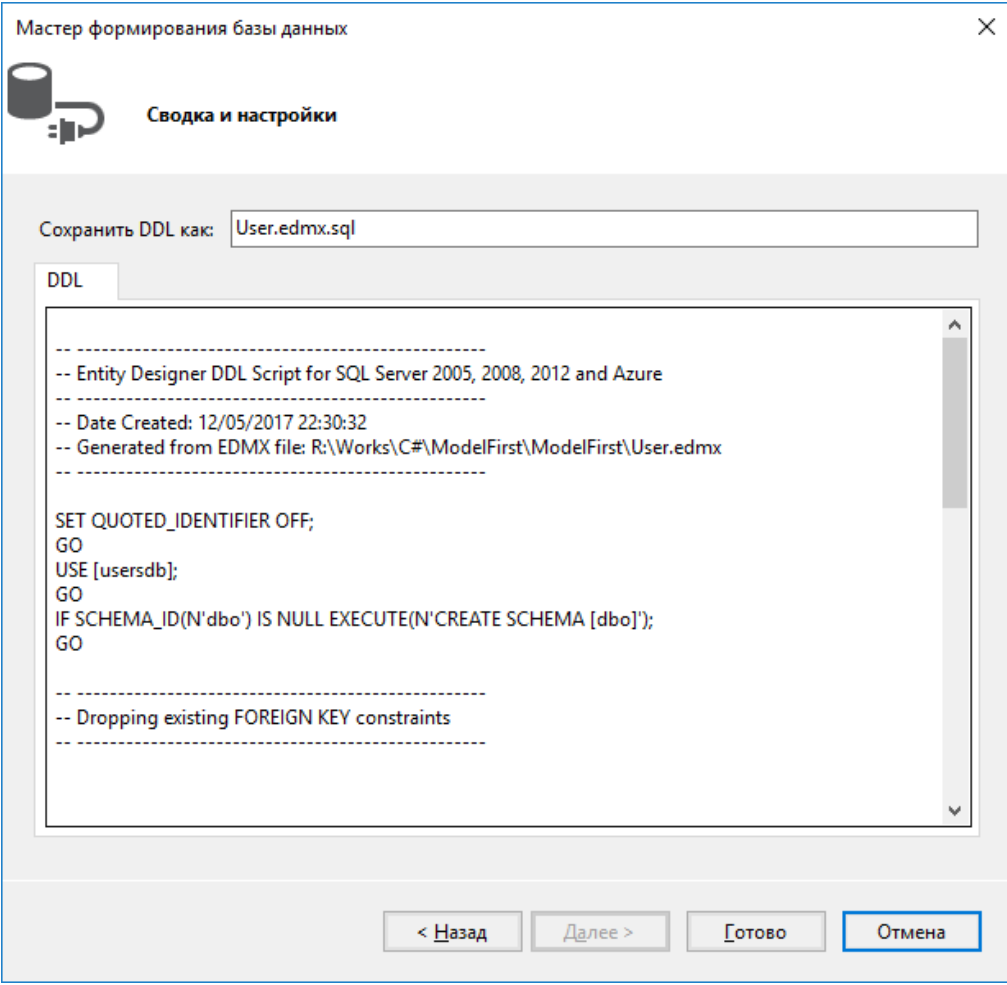

После нажатия Finish (Готово) у нас автоматически откроется в Visual Studio файл скрипта User.edmx.sql.

В завершении нам надо будет запустить этот скрипт.

```
User.edmx.sql + X User.edmx [Diagram1]*
                              Program.cs
レ・ニ ィ 周 | 朝 ギ ギ
                                      • 裪│ 翻 • 망│ …
   -- Entity Designer DDL Script for SQL Server 2005, 2008, 2012 and Azure
        -- Date Created: 12/05/2017 22:30:32
   -- Generated from EDMX file: R:\Works\C#\ModelFirst\ModelFirst\User.edmx
      SET QUOTED IDENTIFIER OFF;
   GO
   USE [usersdb];
   GO
   IF SCHEMA ID(N'dbo') IS NULL EXECUTE(N'CREATE SCHEMA [dbo]');
   GO
  -- Dropping existing FOREIGN KEY constraints
                      ---------------------
   -- Dropping existing tables
     -- Creating all tables
               -- Creating table 'Users'
  □CREATE TABLE [dbo].[Users] (
      [Id] int IDENTITY(1,1) NOT NULL,
```
В конце определим минимальный код для работы с базой данных.

```
using (UserContainer db = new UserContainer())
{
    // добавление элементов
    db.Users.Add(new User { Name = "Tom", Age = 45 });
    db.Users.Add(new User { Name = "John", Age = 22 });
    db.SaveChanges();
    // получение элементов 
   var users = db.Users; 
    foreach (User u in users)
        Console.WriteLine($"{u.Id}.{u.Name} - {u.Age}");
}
```
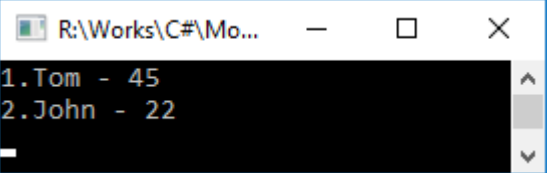